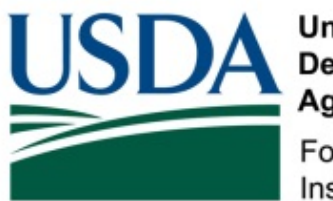

**United States Department of Agriculture** Food Safety and **Inspection Service** 

# **E**STABLISHMENT **M**ANAGEMENT **U**SER **G**UIDE

*Public Health Information System*

# **USDA FSIS**

Updated November 2013

# **TABLE OF CONTENTS**

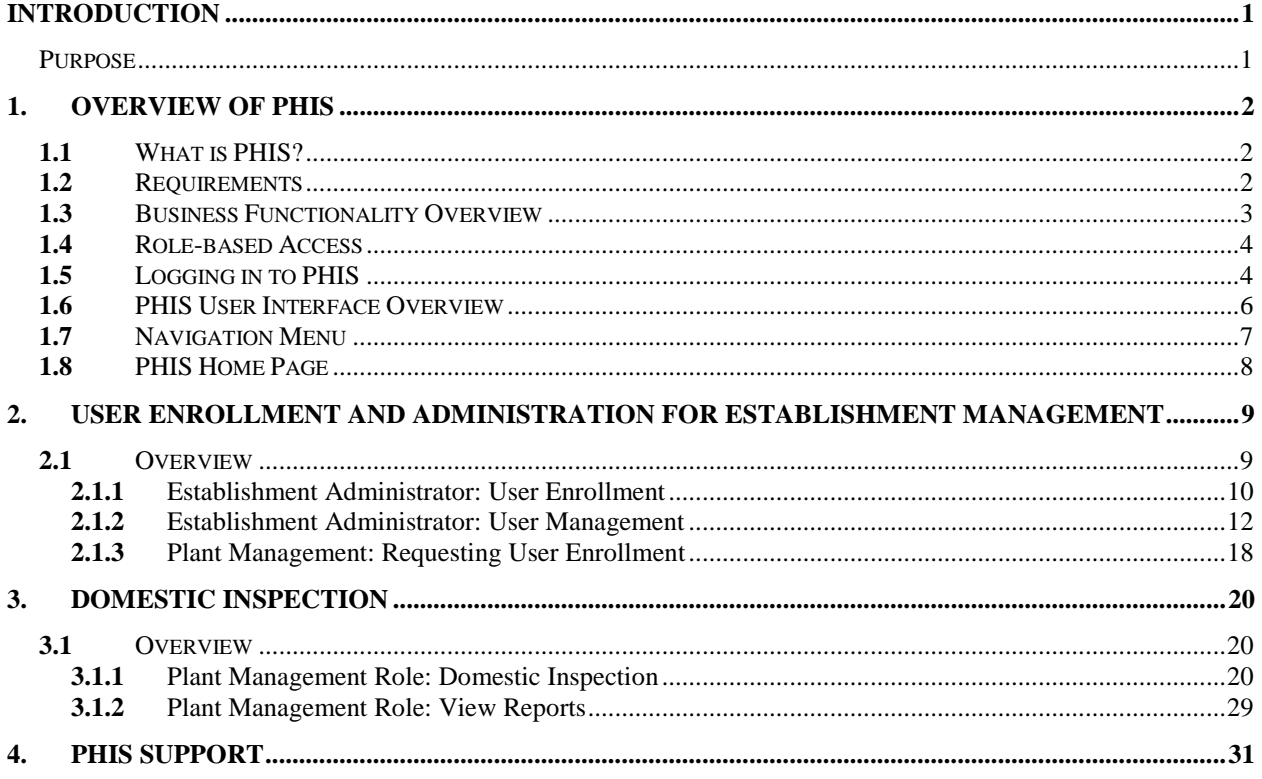

## <span id="page-2-0"></span>**Introduction**

The *PHIS User Guide for Establishment Management* is designed for all food safety industry members who support the United States Department of Agriculture (USDA) Food Safety and Inspection Service (FSIS) staff in the management of food safety. Users include establishment administrators and managers.

#### <span id="page-2-1"></span>**Purpose**

The *PHIS User Guide for Establishment Management* provides detailed, role-based, step-by-step instructions about performing all industry tasks within PHIS. It is recognized that personnel who use PHIS are highly trained and experienced in their jobs, and as such, this resource does not provide instruction on job requirements other than those directly involving entering data and working directly with PHIS.

# <span id="page-3-0"></span>**1. Overview of PHIS**

#### <span id="page-3-1"></span>**1.1 What is PHIS?**

The United States Department of Agriculture (USDA) Food Safety and Inspection Service (FSIS) is the public health regulatory agency responsible for ensuring that domestic and imported meat, poultry, and processed egg products are safe, wholesome, and correctly labeled and packaged.

FSIS implemented the Public Health Information System (PHIS) as part of our effort to collect, consolidate, and analyze data. PHIS is a user-friendly, web-based application that replaces many of FSIS' existing systems, such as the Performance Based Inspection System (PBIS) and the Automated Import Information System (AIIS). It will integrate and automate our paper-based business processes—often found to be inefficient, time-consuming, and limiting—into one comprehensive and fully automated data-driven inspection system. PHIS will significantly improve the way FSIS detects and responds to foodborne hazards.

PHIS has four components: domestic inspection, import activities, export activities, and predictive analytics.

This public-health-based approach is in line with the core food safety principles of the [President's Food Safety Working Group](http://www.foodsafetyworkinggroup.gov/) to guide the development of a modern, coordinated food safety system by preventing harm to consumers, using good data and analysis for effective food safety inspections and enforcements and identifying and quickly stopping outbreaks of foodborne illness.

#### <span id="page-3-2"></span>**1.2 Requirements**

In order to use PHIS, your computer must have the following software installed:

- One of the following Web browsers:
	- o Internet Explorer 7
	- o Internet Explorer 8
	- o Google Chrome 23.0.1271.97 m
	- o Firefox 11 (Windows)
	- o Safari 6 (Mac OS X)
- Adobe Acrobat Reader 10.1.5, for viewing reports

### <span id="page-4-0"></span>**1.3 Business Functionality Overview**

PHIS provides functionality to support FSIS' main lines of business in three areas:

- o Domestic inspection
- o Import management
- o Predictive analytics

#### <span id="page-5-0"></span>**1.4 Role-based Access**

PHIS is a role-based system. When users access PHIS, the functionality and data to which they have access to is dependent on their role and assignments in PHIS.

User authentication is the foundation of PHIS' role-based access. Each user's privileges and the scope of data they can access (i.e., regional versus national data) is based on their specific work assignments, responsibilities, and roles within PHIS.

FSIS inspected establishments will have limited access to some of the domestic inspection functionality to support establishment management response to noncompliance records and viewing reports.

#### <span id="page-5-1"></span>**1.5 Logging in to PHIS**

Access to PHIS is controlled by the USDA's eAuthentication system. You must have a Level 2 eAuthentication account. For more information on eAuthentication and for instructions on obtaining a Level 2 eAuthentication account, visit the eAuthentication website at [http://www.eauth.egov.usda.gov/.](http://www.eauth.egov.usda.gov/)

To access PHIS, go to [https://phis.fsis.usda.gov.](https://phis.fsis.usda.gov/) Your browser is re-directed to the eAuthentication consent page [\(Figure 1\)](#page-5-2).

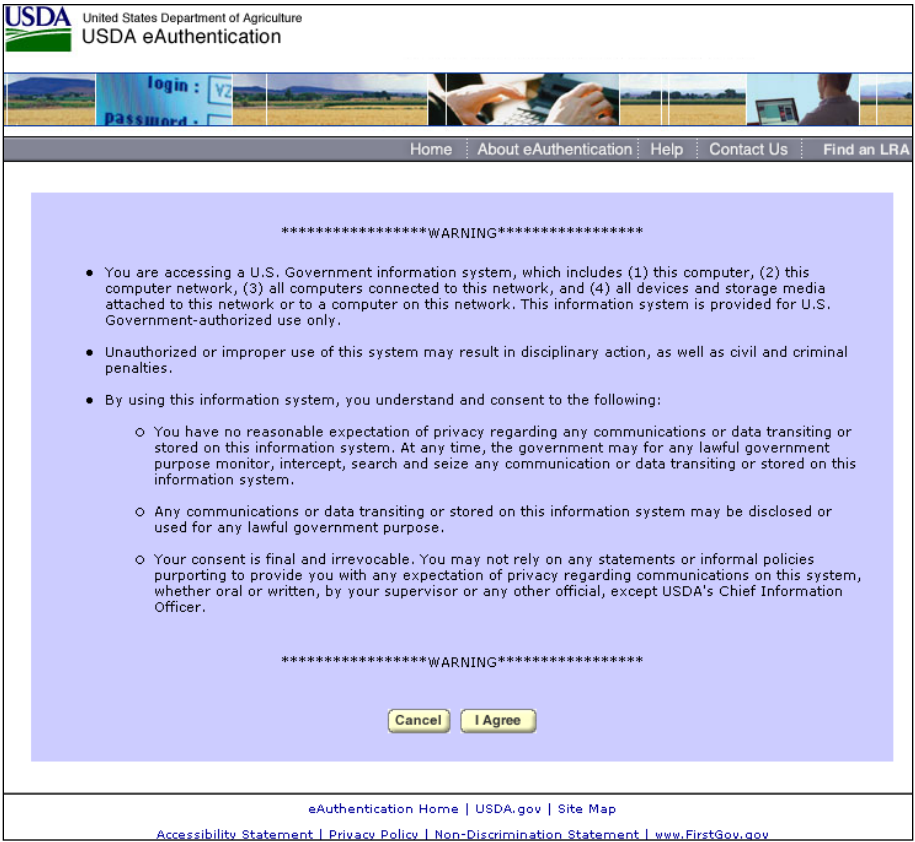

<span id="page-5-2"></span>**Figure 1: USDA eAuthentication Consent Page**

After you have read the warning, click **I Agree**, the eAuthentication Login page [\(Figure 2\)](#page-6-0) appears.

Next you need to provide a Level 2 eAuthentication User ID and Password, and then click the **Login**. The USDA eAuthentication system validates the user ID and password before opening the PHIS application.

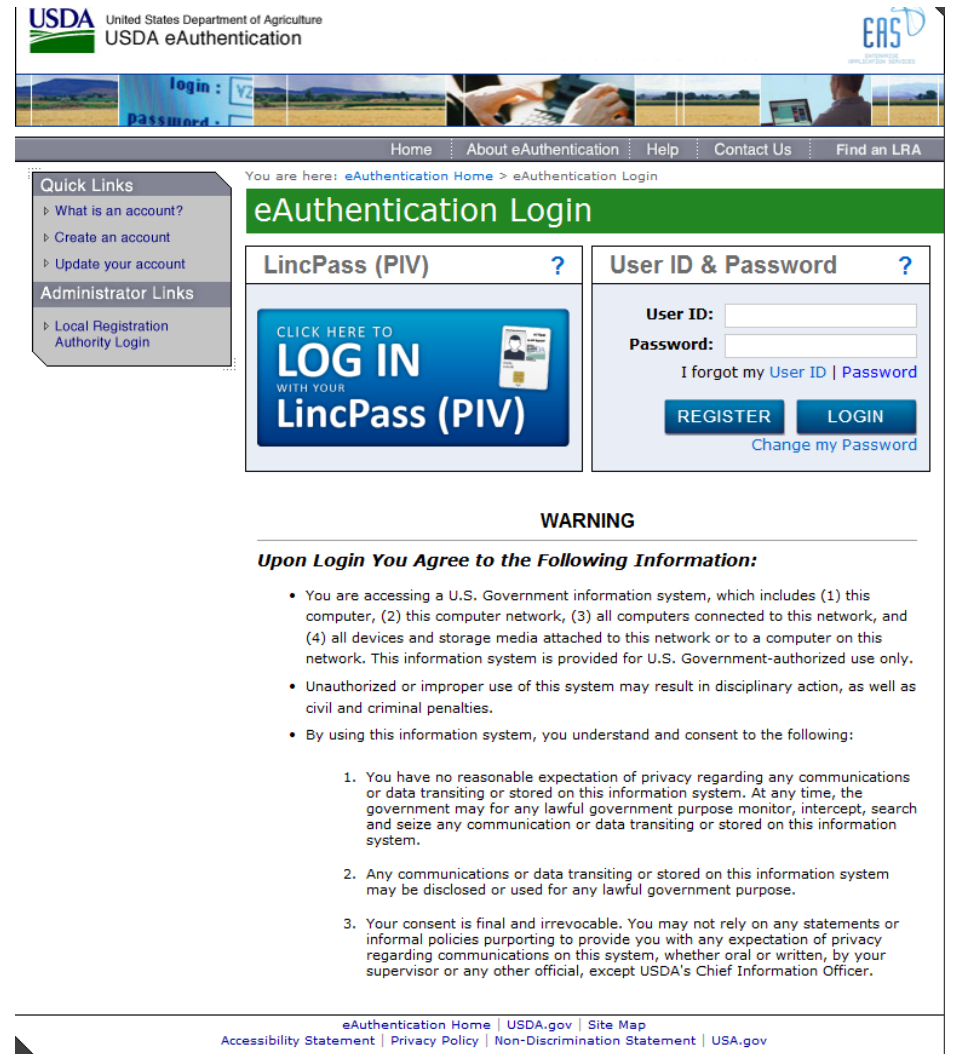

<span id="page-6-0"></span>**Figure 2: eAuthentication Login Page**

#### <span id="page-7-0"></span>**1.6 PHIS User Interface Overview**

The PHIS user interface uses the standard layout described in the following figure [\(Figure 3\)](#page-7-1). It incorporates many features which are standard across most PHIS pages. Several of these features are standard on all USDA websites, enhancing the intuitiveness and usability of PHIS.

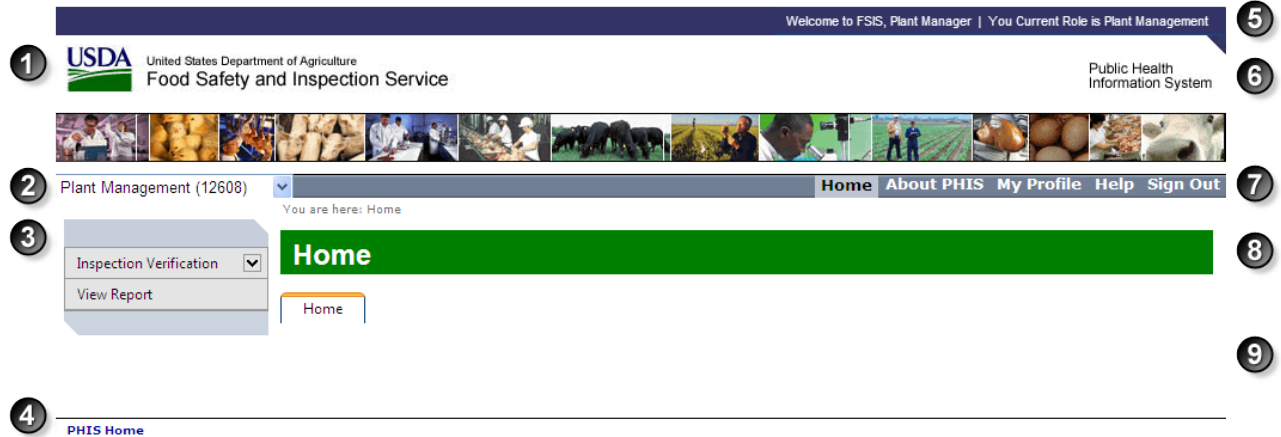

#### **Figure 3: PHIS User Interface**

<span id="page-7-1"></span>[Table 1: PHIS User Interface Attributes](#page-7-2) describes the user interface elements that are labeled in [Figure 3: PHIS User Interface.](#page-7-1)

<span id="page-7-2"></span>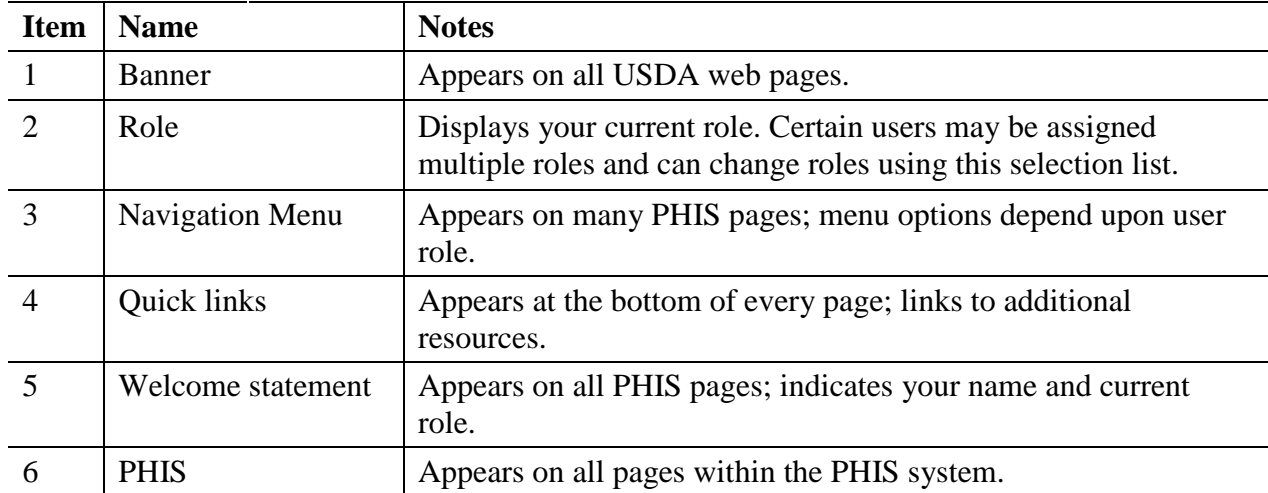

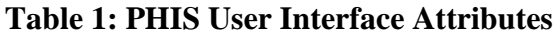

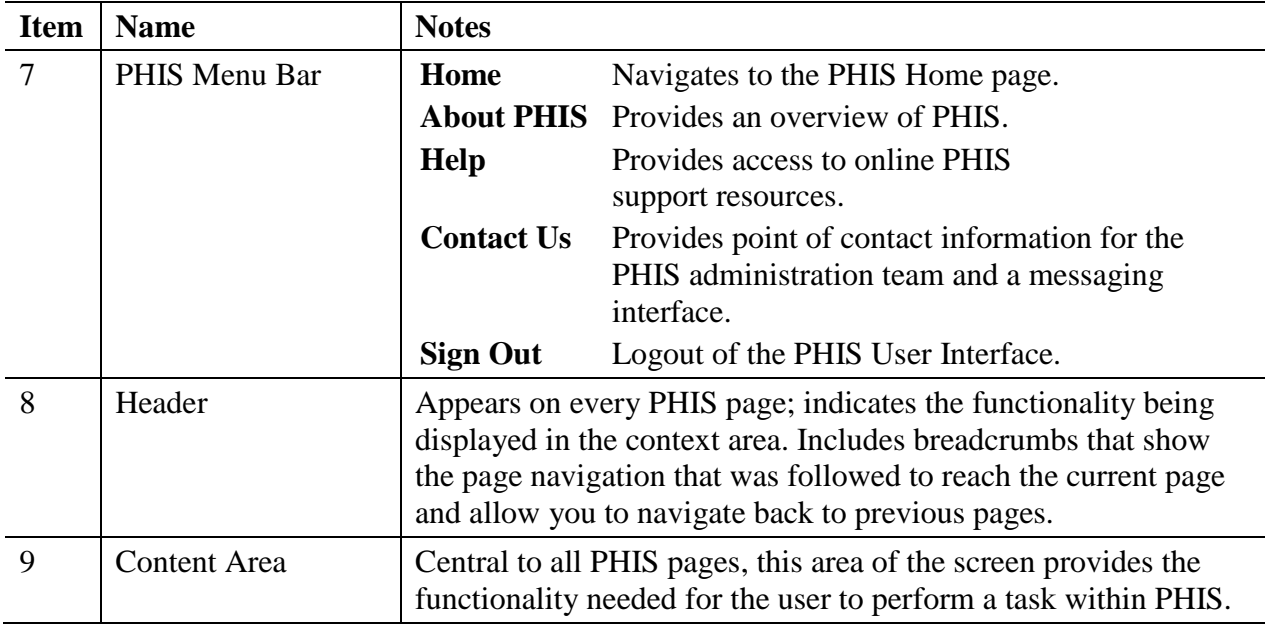

#### <span id="page-8-0"></span>**1.7 Navigation Menu**

The Navigation Menu is the primary way that a user accesses the PHIS functionality. It is customized based upon the user's role. The user sees only those navigation links that are appropriate to the user's role. Items in the Navigation Menu may implement a hierarchy of links and clicking on an item in the Navigation Menu may cause a menu of sub-items to be displayed. The lowest level of items in a menu are links which, when clicked, present a PHIS functional page in the Content Area.

#### <span id="page-9-0"></span>**1.8 PHIS Home Page**

The PHIS Home Page provides a point of entry to PHIS. The Home Page is customized so each user sees information that is relevant to the user's role and assignments. The information provided in the Home Page may also provide access to PHIS functionality via links, i.e., an alternative way to access system functions, augmenting the Navigation Menu.

[Figure 4](#page-9-1) provides an example of the Home Page as seen by a user with the "Plant Management" role.

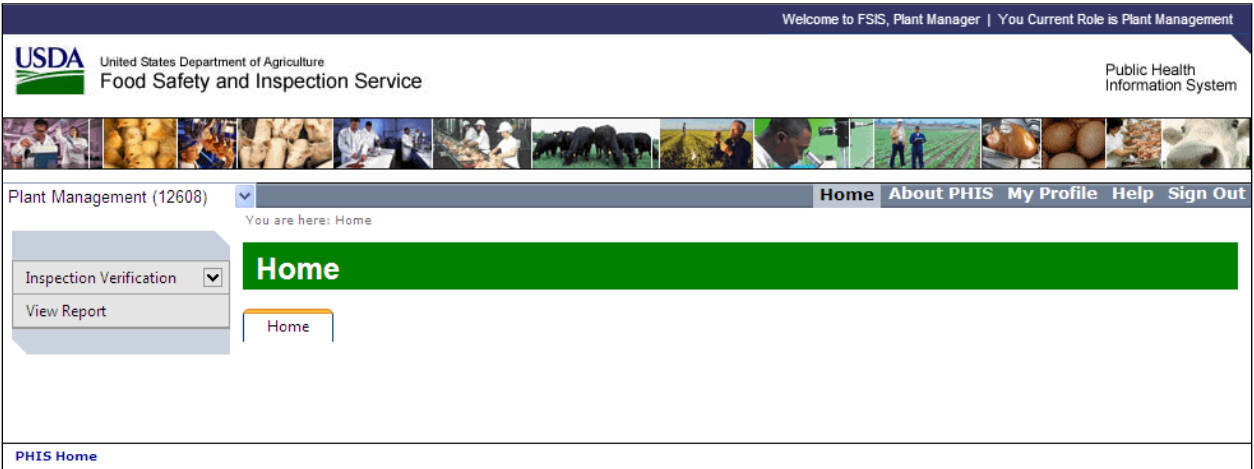

**Figure 4: PHIS Home Page Example, Plant Management Role** 

<span id="page-9-1"></span>Note: The Plant Management role may not have any tabs or tables displayed; in these cases, all required functionality is accessed via the left Navigation Menu.

# <span id="page-10-0"></span>**2. User Enrollment and Administration for Establishment Management**

#### <span id="page-10-1"></span>**2.1 Overview**

This section provides an overview of the PHIS User Enrollment and Administration application. This application links your Level 2 eAuthentication with your user role and establishment in PHIS. PHIS supports two establishment management roles: Establishment Administrator and Plant Management.

[Table 2: Roles and Functionality](#page-10-2) describes each role and the associated functionality.

<span id="page-10-2"></span>

| Role                        | <b>Functionality</b>                                                                                                    |
|-----------------------------|----------------------------------------------------------------------------------------------------|
| Establishment Administrator | Search for users associated with the establishment<br>$\bullet$<br>Update the following details for establishment users<br>$\bullet$<br>Salutation<br>$\circ$<br>Display Name<br>$\circ$<br>Credentials<br>$\Omega$<br><b>Work Phone</b><br>$\circ$<br>Mobile Phone<br>$\circ$<br>Fax<br>$\Omega$<br>View enrollment requests for the establishment<br>Approve enrollment requests for the establishment<br>Add roles to users associated with the establishment<br>$\bullet$<br>Revoke roles from users associated with the establishment<br>$\bullet$                                                                                                    |
| <b>Plant Management</b>     | Deactivate user accounts associated with the establishment<br>$\bullet$<br>View and print noncompliance records<br>$\bullet$<br>Respond to noncompliance records<br>$\bullet$<br>Appeal noncompliance records<br>$\bullet$<br>Respond to memorandum of interview records<br>٠<br>View and print pre-defined reports<br>٠<br>Save reports to your local computer<br>Update the following details for establishment users<br><b>Job Title</b><br>$\Omega$<br>Salutation<br>$\Omega$<br>Display Name<br>$\circ$<br>Credentials<br>$\Omega$<br><b>Work Phone</b><br>$\Omega$<br><b>Mobile Phone</b><br>$\circ$<br>Fax<br>$\Omega$<br>View enrollment requests<br>Submit role requests |

**Table 2: Roles and Functionality**

#### <span id="page-11-0"></span>**2.1.1 Establishment Administrator: User Enrollment**

An establishment administrator is responsible for managing users in his or her establishment who will have the Plant Manager or Establishment Administrator roles.

In order for an establishment to have a user with the Establishment Administrator role, in-plant personnel must add at least one contact to PHIS. After a contact has been added, that individual can log in to PHIS following the instructions outlined in section *[2.1.1.1](#page-11-1) [Establishment](#page-11-1)  [Administrator: How to Access PHIS for the First Administrator](#page-11-1)*. Up to three users per establishment can be specified as Establishment Administrators.

Any other users who require the Establishment Administrator or Plant Manager roles must follow the instructions for submitting an enrollment request in section *[2.1.3.1](#page-19-1) [Plant](#page-19-1)  [Management: How to Submit an Enrollment Request for the First Time.](#page-19-1)* After submitting a request, the establishment administrator must approve the request.

#### <span id="page-11-1"></span>**2.1.1.1 Establishment Administrator: How to Access PHIS for the First Administrator**

To accept an invitation and activate your PHIS account, complete the following steps:

- **Step 1** Open a web browser and go to [https://phis.fsis.usda.gov/enrollment/.](https://phis.fsis.usda.gov/enrollment/)
- **Step 2** Log in to PHIS with your Level 2 eAuthentication user ID and password.
- **Step 3** On the Enrollment Welcome page, click **Accept Industry Invitation…** See [Figure 5:](#page-11-2)  [FSIS Enrollment Welcome Page.](#page-11-2) If you do not see an Accept Industry Invitation… link, you are not eligible to enroll as an Establishment Administrator. Refer to section *[2.1.3.1](#page-19-1) [Plant Management: How to Submit an Enrollment Request for the First Time](#page-19-1)* or contact your in-plant personnel.

<span id="page-11-2"></span>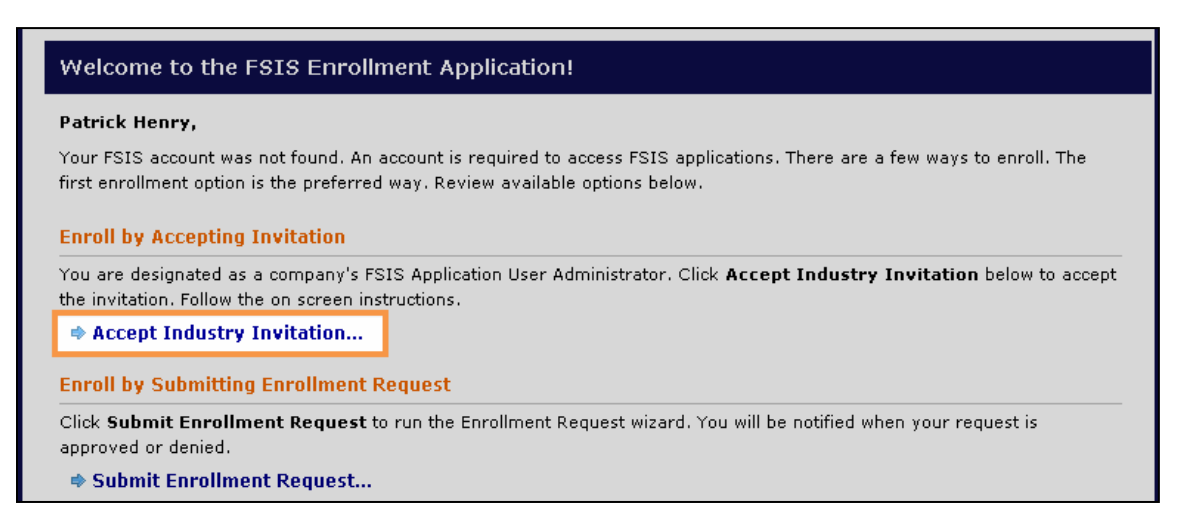

**Figure 5: FSIS Enrollment Welcome Page**

#### **Step 4** On the Industry Invitation – Disclaimer page [\(Figure 6\)](#page-12-0), read the disclaimer and select the box next to **I Agree**.

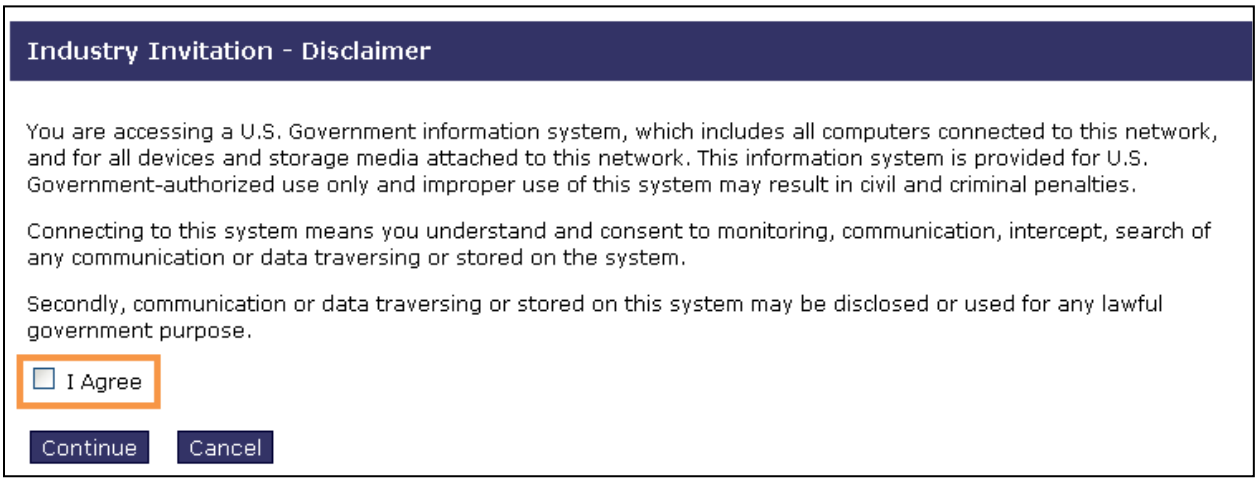

#### **Figure 6: Industry Invitation – Disclaimer page**

#### <span id="page-12-0"></span>**Step 5** Click **Continue**.

**Step 6** In the Establishment Numbers field on the Industry Invitation page [\(Figure 7\)](#page-12-1), type the establishment number for the establishment for which you will be the Establishment Administrator. You can also click **Lookup…** to search for your establishment. The number must match exactly, including any suffixes.

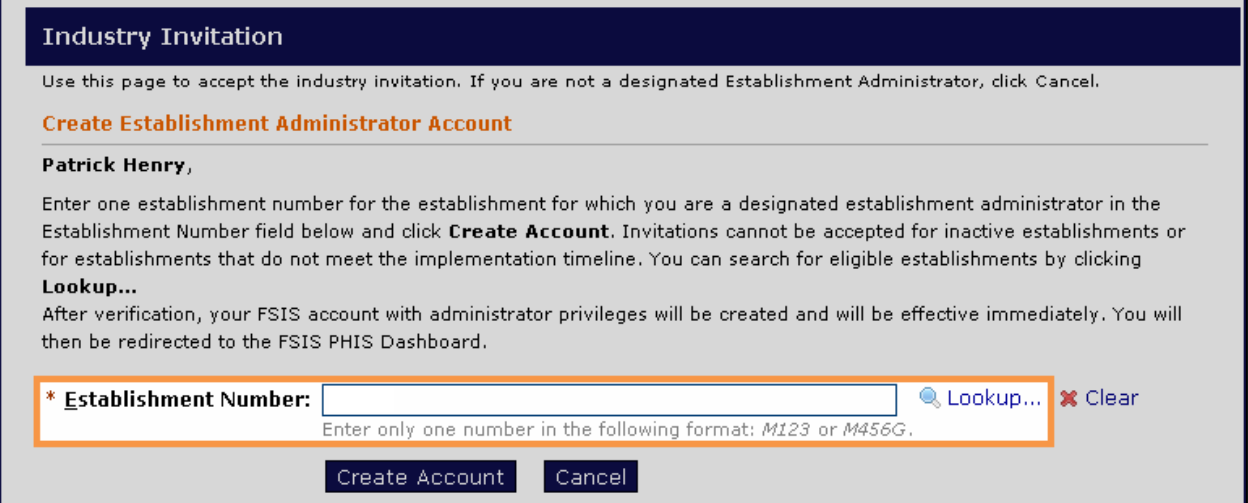

**Figure 7: Industry Invitation page**

<span id="page-12-1"></span>**Step 7** Click **Create Account**. After you click Create Account, you will be directed to the User Management application. Continue to the next section of this guide, *[2.1.2](#page-13-0) [Establishment Administrator: User Management](#page-13-0)*, for information on managing users and account requests.

#### <span id="page-13-0"></span>**2.1.2 Establishment Administrator: User Management**

Establishment Administrators are responsible for managing user accounts for their establishment, which includes approving enrollment requests and adding or removing roles. Establishment Administrators can assign the Plant Manager or Establishment Administrator roles to users of their establishment.

#### **2.1.2.1 Establishment Administrator: How to Manage User Requests from New Users**

Users in your establishment may request changes to their PHIS accounts using the Requests feature. As the establishment administrator, you can respond to the requests by completing the following steps:

- **Step 1** Log in to PHIS with your Level 2 eAuthentication user ID and password.
- **Step 2** From the navigation menu on the left side of the page, click **Manage Requests**.
- **Step 3** Click the **Edit** icon next to the request you want to review. The Request page [\(Figure 8\)](#page-13-1) appears and you can review the request, make changes to it, or approve/reject it.

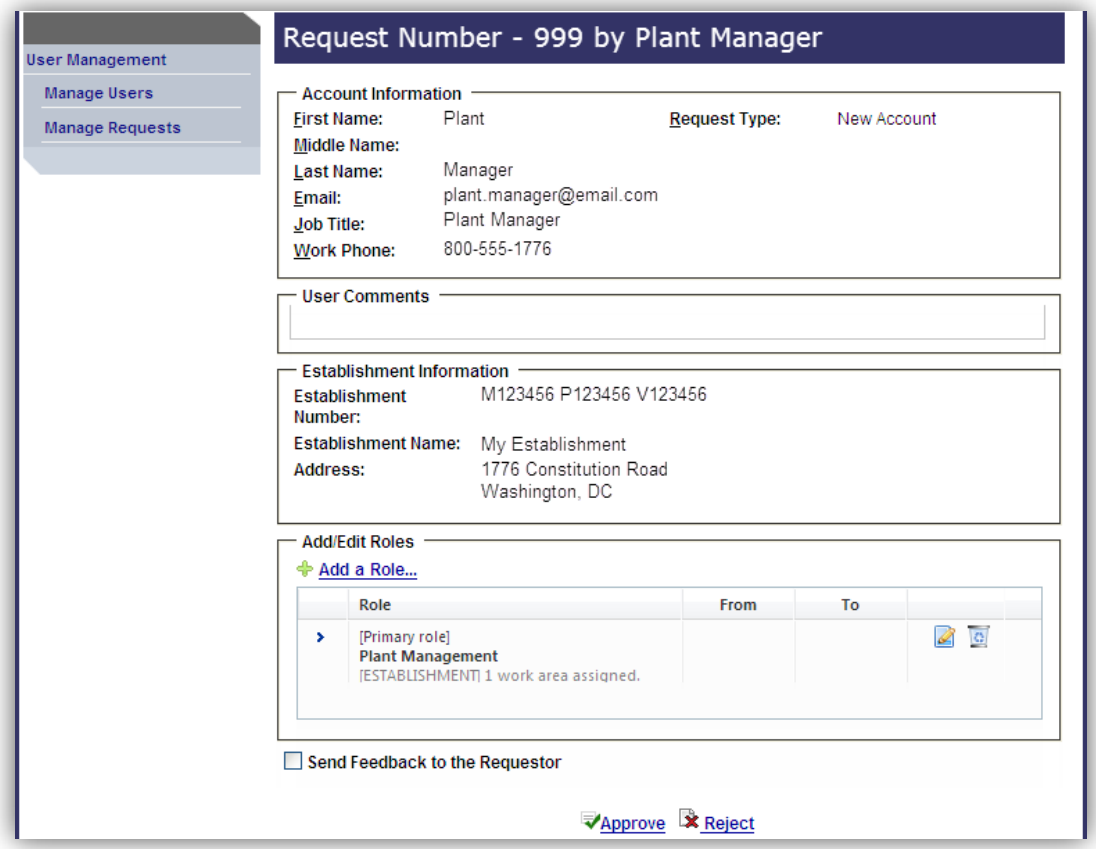

**Figure 8: Review Requests Page**

<span id="page-13-1"></span>**Step 4** Review the request and make any changes to the user's profile, such as assigning a role or removing a role, if necessary.

**Step 5** Click **Reject** if you do not know the user or do not have enough information. If the user has provided contact information, you can also contact him or her to verify the request. If you want to approve the request, click **Approve**.

#### **2.1.2.2 Establishment Administrator: How to Manage User Requests from Existing Users**

Users in your establishment may request changes to their PHIS accounts using the Requests feature. As the establishment administrator, you can respond to the requests by completing the following steps:

- **Step 1** Log in to PHIS with your Level 2 eAuthentication user ID and password.
- **Step 2** From the navigation menu on the left side of the page, click **Manage Requests**.
- **Step 3** Click the Edit icon next to the request you want to review.
- **Step 4** Review the request and make any changes to the user's profile, such as assigning a role or removing a role, if necessary.
- **Step 5** Click **Delete** when you are done with the request.
- **Step 6** Click **OK** to confirm deletion of the request.

#### **2.1.2.3 Establishment Administrator: How to Assign a Role**

To assign a role to other users in your establishment, complete the following steps:

- **Step 1** Log in to PHIS with your Level 2 eAuthentication user ID and password.
- **Step 2** On the Manage Users page, search for a user by typing all or part of the user's last name in the Last Name field and clicking Search.
- **Step 3** Click the **Edit** icon [\(Figure 9\)](#page-16-0).

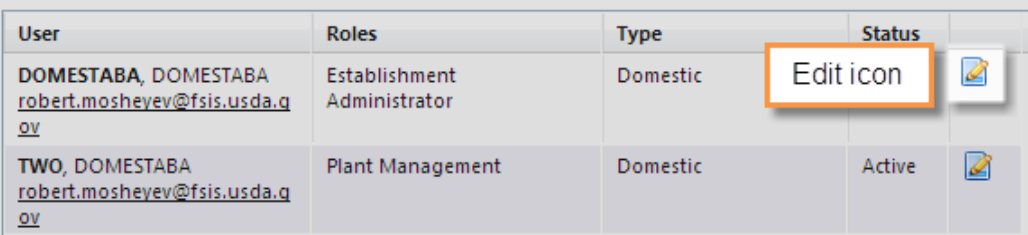

#### **Figure 9: Edit icon**

- <span id="page-16-0"></span>**Step 4** Click the **Roles** tab.
- **Step 5** Click **Add Role…**
- **Step 6** From the Role drop-down list, select the role you want to add to the selected user's account.
- **Step 7** If you only want to add a role to a user's account for a specific timeframe, enter dates in the Effective From and Expires After fields. If you want the user to have the role until you revoke it, leave the Effective From and Expires After fields empty.
- **Step 8** Click **Save**.
- **Step 9** Click **Add Work Areas…**
- **Step 10** Select your establishment.
- **Step 11** Click **Save**.
- **Step 12** Click **Save and Go Back**.

#### **2.1.2.4 Establishment Administrator: How to Update a User's Personal Information**

To update another user's personal information, such as contact information, complete the following steps:

- **Step 1** Log in to PHIS with your Level 2 eAuthentication user ID and password.
- **Step 2** On the Manage Users page, search for the user by typing all or part of the user's last name in the Last Name field and clicking Search.
- **Step 3** Click the **Edit** icon.
- **Step 4** Click the **Personal Information** tab.
- <span id="page-17-0"></span>**Step 5** Enter the user's information in the available fields, which are defined in Table 3: [Personal Information Fields and Definitions.](#page-17-0)

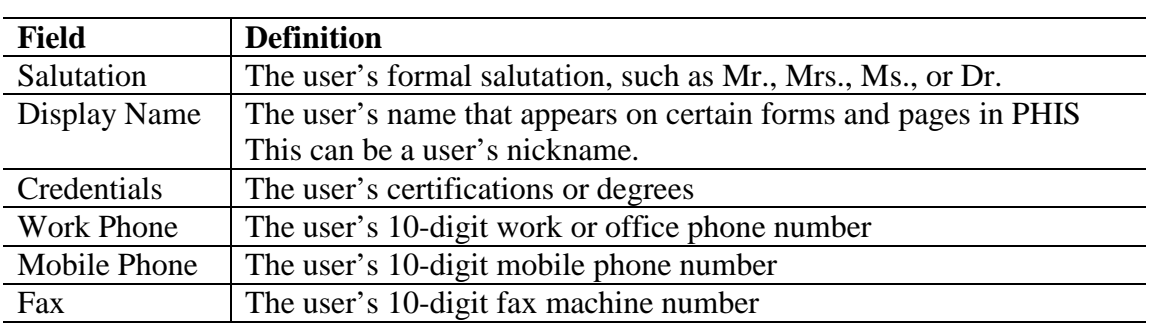

#### **Table 3: Personal Information Fields and Definitions**

**Step 6** Click **Update**.

#### **2.1.2.5 Establishment Administrator: How to Remove a Role**

Establishment Administrators can remove roles from users in their establishment. To remove a role from a user's account, complete the following steps:

- **Step 1** Log in to PHIS with your Level 2 eAuthentication user ID and password.
- **Step 2** On the Manage Users page, search for the user by typing all or part of the user's last name in the Last Name field and clicking Search.
- **Step 3** Click the **Edit** icon.
- **Step 4** Click the **Roles** tab.
- **Step 5** Click the **Delete Role** icon [\(Figure 10\)](#page-18-0).

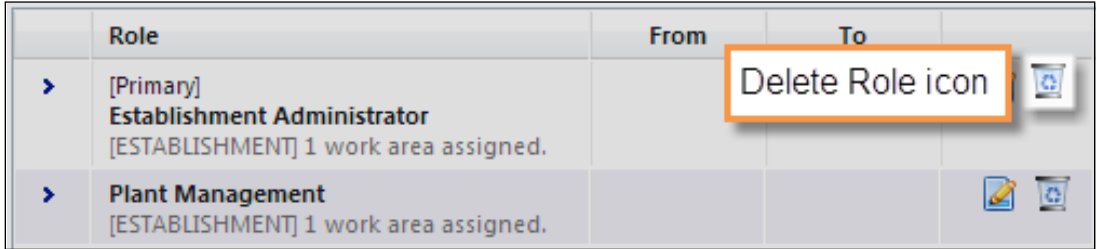

**Figure 10: Delete Role icon**

<span id="page-18-1"></span><span id="page-18-0"></span>**Step 6** If you are certain you want to delete the role, click **OK** in the confirmation window [\(Figure 11\)](#page-18-1).

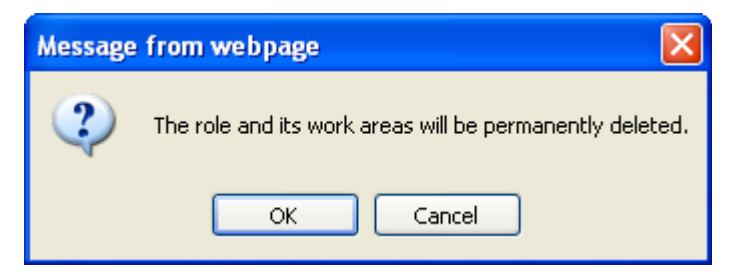

**Figure 11: Delete Role Confirmation**

#### <span id="page-19-0"></span>**2.1.3 Plant Management: Requesting User Enrollment**

In order to use PHIS to respond to noncompliance records, appeal noncompliances, or view reports, you need the Plant Management role. There are two ways the Plant Management role can be assigned: a user in your establishment with the Establishment Administrator role assigns it to your account, or you submit an enrollment request and your establishment administrator approves the request.

#### <span id="page-19-1"></span>**2.1.3.1 Plant Management: How to Submit an Enrollment Request for the First Time**

To activate your PHIS account and request a role for the first time (you do not already have a PHIS account), complete the following steps:

- **Step 1** Open a web browser and go to [https://phis.fsis.usda.gov.](https://phis.fsis.usda.gov/)
- **Step 2** Log in to PHIS with your Level 2 eAuthentication user ID and password.
- **Step 3** On the Enrollment Welcome page, click **Submit Enrollment Request**.
- **Step 4** On the Step 1 page, click **Next**.
- **Step 5** On the Step 2 page, in the Account Type field, select "Domestic" and click **Next**.
- **Step 6** On the Step 3 page, in the Role field, select Plant Management and click **Next**.
- **Step 7** On the Step 4 page, enter filter criteria to find the establishment and click **Find**.
- **Step 8** Click the Select icon next to the Establishment and click **Next**.
- **Step 9** On the Step 5 page, complete optional user account information and click **Next**.
- **Step 10** On the Step 6 page, add optional comments and click **Next**.
- **Step 11** On the Step 7 page, verify that all the information is correct and click **Finish**. After you submit the request, your establishment administrator must approve your request before you will be able to use PHIS.

#### **2.1.3.2 Plant Management: Request Additional Roles**

If you already have a PHIS account, but need an additional role, complete the following instructions:

- **Step 1** Open a web browser and go to [https://phis.fsis.usda.gov.](https://phis.fsis.usda.gov/)
- **Step 2** Log in to PHIS with your Level 2 eAuthentication user ID and password.
- **Step 3** Click **My Profile** in the PHIS Menu Bar [\(Figure 12\)](#page-20-0).

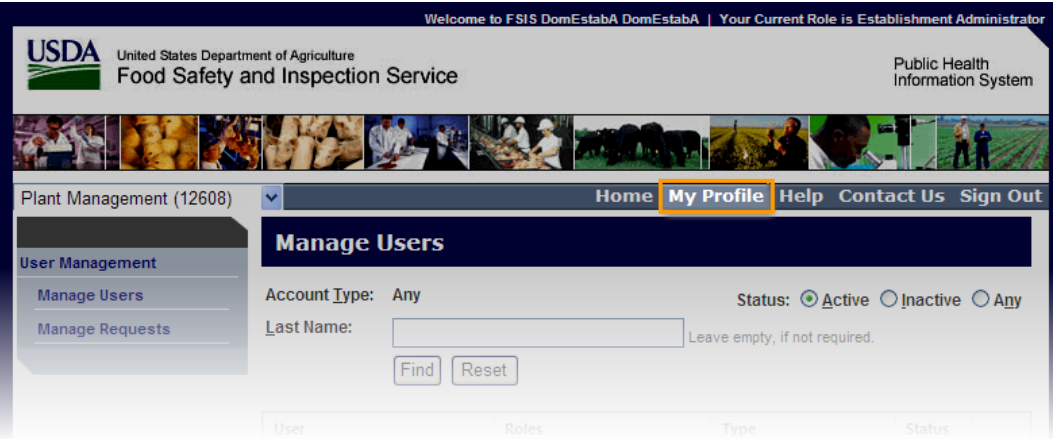

**Figure 12: My Profile**

- <span id="page-20-0"></span>**Step 4** Click the **Requests** tab.
- **Step 5** Click **Add Request…**
- **Step 6** Enter your request details in the text box.
- **Step 7** Click **Create Request**.

After creating the request, your establishment administrator will need to modify your account accordingly (section *[2.1.2](#page-13-0) [Establishment Administrator: User Management](#page-13-0)*). You can modify the request or delete it by clicking the appropriate icon on the Requests page before your establishment administrator acts on the request.

# <span id="page-21-0"></span>**3. Domestic Inspection**

#### <span id="page-21-1"></span>**3.1 Overview**

This section provides an overview of the plant management functions within PHIS that are accessible by and designed for establishment management. PHIS supports one domestic inspection establishment management role within PHIS: Plant Management.

#### <span id="page-21-2"></span>**3.1.1 Plant Management Role: Domestic Inspection**

The primary responsibilities in PHIS for users with the plant manager role are to respond to memorandum of interviews and noncompliance record information recorded by FSIS inspectors.

#### **3.1.1.1 Plant Management: How to respond to a Noncompliance Record**

To respond to a noncompliance record, complete the following steps:

- **Step 1** Log in to PHIS with your Level 2 eAuthentication user ID and password.
- **Step 2** Once on the Plant Management Homepage [\(Figure 13\)](#page-22-0), from the left menu, select **Inspection Verification > Respond to NR**.

The system displays the list of noncompliance records that have been recorded by the FSIS Inspector for your establishment.

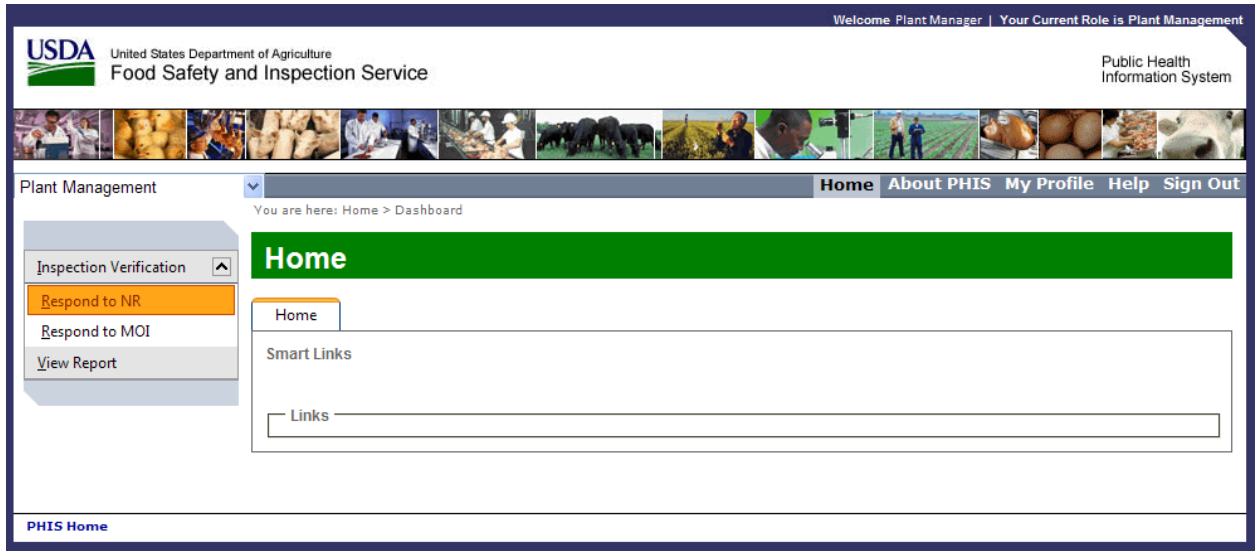

<span id="page-22-0"></span>**Figure 13: Plant Management Homepage** 

**Step 3** Click the red arrow in the grid [\(Figure 14\)](#page-23-0) for any noncompliance record that you want to review.

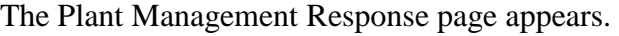

|                                                            | Food Safety and Inspection Service                                          |            |                       |                                          |      | <b>Public Health</b><br>Information System |
|------------------------------------------------------------|-----------------------------------------------------------------------------|------------|-----------------------|------------------------------------------|------|--------------------------------------------|
|                                                            |                                                                             |            | of the control        |                                          |      |                                            |
| <b>Plant Management</b>                                    | $\checkmark$<br>You are here: Home > Domestic Inspection > Plant Management |            |                       | Home About PHIS My Profile Help Sign Out |      |                                            |
|                                                            | <b>Plant Management</b>                                                     |            |                       |                                          |      |                                            |
| $\overline{\phantom{a}}$<br><b>Inspection Verification</b> |                                                                             |            |                       |                                          |      |                                            |
| <b>Respond to NR</b>                                       | Britis Floridake, Military, Rassing                                         |            |                       |                                          |      |                                            |
|                                                            |                                                                             |            |                       |                                          |      |                                            |
| Respond to MOI                                             |                                                                             |            |                       |                                          |      |                                            |
|                                                            | <b>NR Number</b>                                                            | Date       | <b>Inspector Name</b> | <b>Under Appeal</b>                      | View | Response                                   |
|                                                            | 102221-008                                                                  | 11/7/2013  |                       | <b>Yes</b>                               | 8    | $\circledcirc$                             |
|                                                            | 122121-010                                                                  | 11/7/2013  |                       | <b>Yes</b>                               | 8    | $\circledcirc$                             |
|                                                            | <b>S. KING I TO FRANKS</b>                                                  | 11/7/2013  | <b>ALCOHOL:</b>       | <b>Yes</b>                               | 8    | $\circledcirc$                             |
|                                                            | <b>STARRY FREEDLICE</b>                                                     | 10/31/2013 | .                     | <b>Yes</b>                               | 5    | $\circledcirc$                             |
|                                                            | 9111111111                                                                  | 10/24/2013 | .                     | <b>Yes</b>                               | 8    | $\circledcirc$                             |
|                                                            | <b>School of All Ave at</b>                                                 | 10/23/2013 | .                     | <b>Yes</b>                               | 8    | $\circledcirc$                             |
|                                                            | 101118-1-12080-1-120                                                        | 10/23/2013 | .                     | <b>Yes</b>                               | 8    | $\circledcirc$                             |
|                                                            | 2010/02/23 23:23:24                                                         | 10/22/2013 | .                     | Yes                                      | 8    | $\circledcirc$                             |
| <b>View Report</b>                                         |                                                                             | 10/22/2013 | 442942                | Yes                                      | 8    | $\circledcirc$                             |

<span id="page-23-0"></span>**Figure 14: Plant Management Respond to NR page**

#### **Step 4** On the Plant Management Response page [\(Figure 15\)](#page-24-0), you have the option to select the Accept FSIS's decision option or the Appeal option.

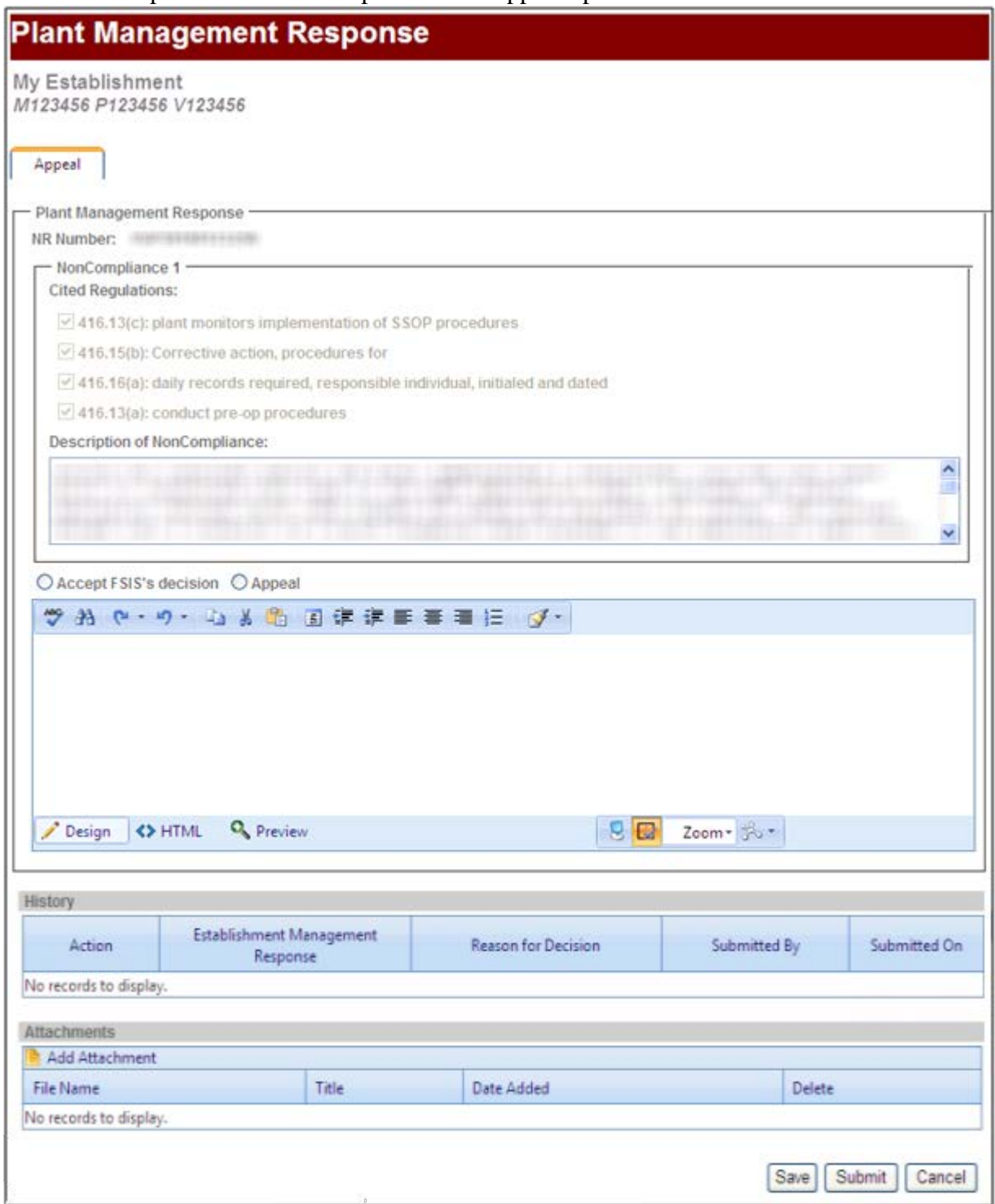

<span id="page-24-0"></span>**Figure 15: Plant Management Response page**

- **Step 5** After you have selected the appropriate option and typed your comments, click **Save**. A confirmation message appears.
- **Step 6** When you are ready to submit (lock) your response to FSIS, click **Submit**.
- **Step 7** In the dialog box, confirm whether you want to submit (lock) the record. If you accept the decision and click **OK**, the record is now locked and the process is over. If you are appealing the decision and click **OK** the record is now locked until FSIS responds.
- **Step 8** PHIS returns you to the NR List page.<br>**Step 9** To go to the Home page, click Home is
- To go to the Home page, click Home in the menu.

#### **3.1.1.2 Plant Management: How to respond to a Memorandum of Interview**

To respond to a Memorandum of Interview (MOI) record, complete the following steps:

- **Step 1** Log in to PHIS with your Level 2 eAuthentication user ID and password.
- **Step 2** Once on the Plant Management Homepage [\(Figure 16\)](#page-22-0), from the left menu, select **Inspection Verification > Respond to MOI**. The system displays the list of MOI records that have been recorded and finalized by the FSIS Inspector for your establishment.

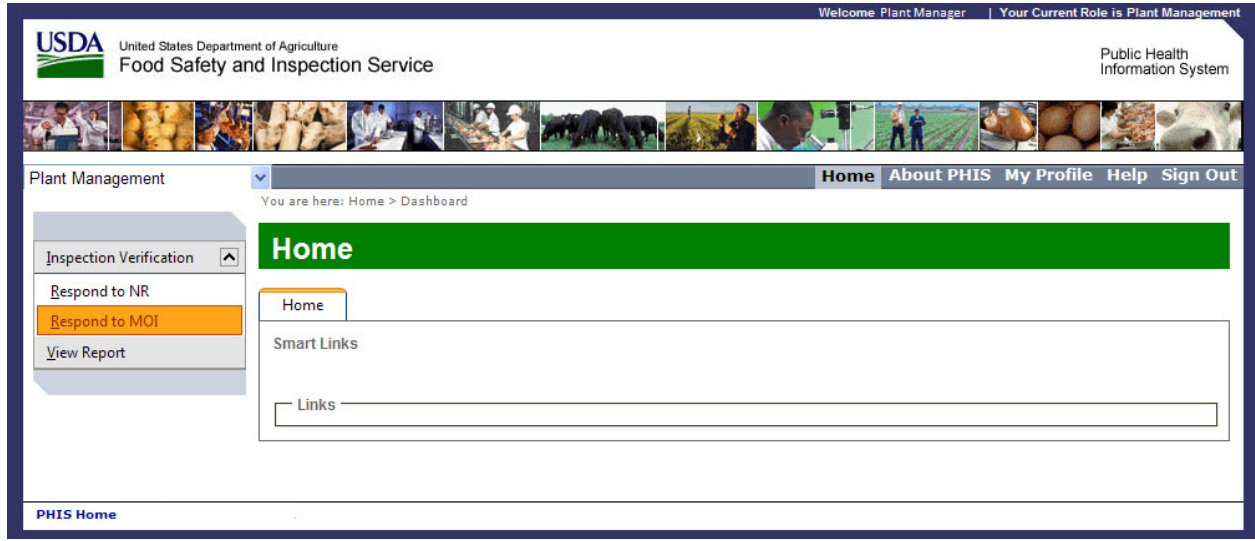

**Figure 16: Plant Management Homepage** 

**Step 3** Click the red arrow in the grid [\(Figure 17\)](#page-23-0) for any MOI record that you want to review. The Plant Management Response page appears.

| ×                      |                                        |                                                                                                    | Home                                                                                                    |                                 |               |                   |                                                           |
|------------------------|----------------------------------------|----------------------------------------------------------------------------------------------------|----------------------------------------------------------------------------------------------------|---------------------------------|---------------|-------------------|-----------------------------------------------------------|
|                        |                                        |                                                                                                    |                                                                                                    |                                 |               |                   |                                                           |
|                        |                                        |                                                                                                    |                                                                                                    |                                 |               |                   |                                                           |
|                        |                                        |                                                                                                    |                                                                                                    |                                 |               |                   |                                                           |
| <b>PIOSITI LIBRARY</b> |                                        |                                                                                                    |                                                                                                    |                                 |               |                   |                                                           |
|                        |                                        |                                                                                                    |                                                                                                    |                                 |               |                   |                                                           |
| Date                   | Inspector                              | <b>MOI Number</b>                                                                                     | Type                                                                                                    | Plant<br>Management<br>Response | <b>Status</b> | Respond<br>to MOI | Print                                                     |
| 11/07/2013             | <b>MICHAEL FRIEDRICKS</b>              |                                                                                                    | VANKERS FROM                                                                                                    | Yes                             | Finalized     | ⊜                 | 8                                                         |
| 11/07/2013             | <b>HARRENTEEN</b>                      | <b>100568880MM</b>                                                                                    | (\$150) Triggerablicate (\$100)<br><b>Recent conditions</b><br><b>INTERNATIONAL</b>                                 | Yes                             | Finalized     | ⊜                 | S.                                                        |
| 11/07/2013             | MARKETS CORP.                          | <b>DIRECTOR CONTROL</b>                                                                               | VANAL CAR VALISH LINES CALL<br><b>GENERAL PRODUCTS</b>                                                              | <b>Yes</b>                      | Finalized     | ⊜                 | 品                                                         |
| 11/06/2013             | <b>MAIL FRIDAYS</b>                    |                                                                                                    | <b>CANADA PRODUCT</b>                                                                                               | <b>Yes</b>                      | Finalized     | ⊜                 | 8                                                         |
| 11/06/2013             | <b>RECEIP FRIEDELING</b>               |                                                                                                    | <b>WEEK! FROM</b>                                                                                                   | <b>No</b>                       | Finalized     | ⊜                 | 2                                                         |
| 11/05/2013             | <b>MARKET CARDS</b>                    |                                                                                                    | <b>Range Company, Personal P.</b><br><b>HAVE ITS FREEDOM ASSESSED</b><br>10091-7210                                 | Yes                             | Finalized     | ⊜                 | a.                                                        |
| 11/04/2013             | <b>REARMATA COMP.</b>                  | <b>HOMES</b>                                                                                          | VANADIA PERSONAL PROPERTY AND<br><b>UNION MANUFACTURERS</b><br><b>HARRISBURG</b>                                    | Yes                             | Finalized     | ⊜                 | 品                                                         |
| 11/04/2013             | <b>地区加权</b> 中心线                        |                                                                                                    | FROM PRODUCTS (PRODUCT)<br><b>TATTIC CEMENT</b>                                                                     | Yes                             | Finalized     | ⊜                 | 2                                                         |
| 11/01/2013             | <b><i>I FIRED &amp; THREE DIR-</i></b> |                                                                                                    | <b>VARRIS FREGUESIA PROGRESS</b><br>NUMBER OF STREET<br><b>IN HIRE-HARRORS</b>                                      | Yes                             | Finalized     | ⊜                 | 2                                                         |
| 09/18/2013             | <b>MARKET CARDS</b>                    |                                                                                                    | <b>TERRATORIA PARATIZA</b><br><b>AND FEMALES INTEREST</b><br><b>PELOPOSITION AND A PUBLICATIONS</b><br><b>Hardt</b> | Yes                             | Finalized     | ⊜                 | 8                                                         |
|                        |                                        | <b>Food Safety and Inspection Service</b><br><b>MOI List</b><br><b>Model Theology, Whenly Headley</b> | You are here: Home > Domestic Inspection > MOI List                                                                 |                                 |               |                   | Information System<br>About PHIS My Profile Help Sign Out |

**Figure 17: MOI List page**

**Step 4** On the Plant Management Response page [\(Figure 18\)](#page-24-0), you have the option to enter comments or add attachments to the finalized MOI.

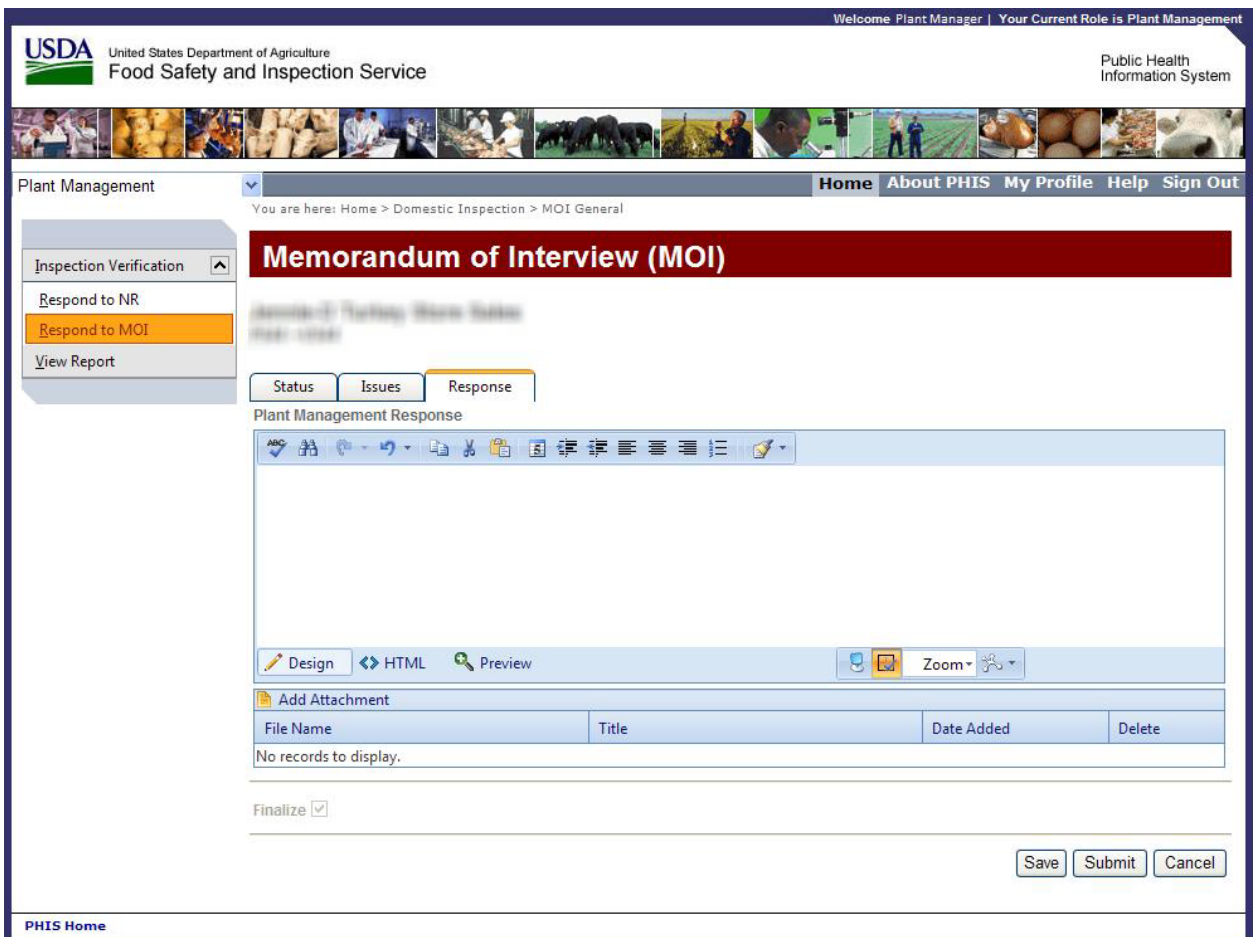

**Figure 18: Plant Management Response page**

- **Step 5** After you have typed in your comments, the comments can be saved in a draft status by pressing **Save.** The record is not submitted and will not be available for the inspectors to view.
- **Step 6** When you are ready to submit your response to FSIS, click **Submit**.<br>**Step 7** In the dialog box, confirm whether you want to submit the response 1
- In the dialog box, confirm whether you want to submit the response for the inspectors to view. If you would like to submit the response, click **OK**. The record will then be submitted and available for the inspectors to view.
- **Step 8** To go to the Home page, click Home in the menu.

#### <span id="page-30-0"></span>**3.1.2 Plant Management Role: View Reports**

Users with the Plant Management role can view and save standard reports.

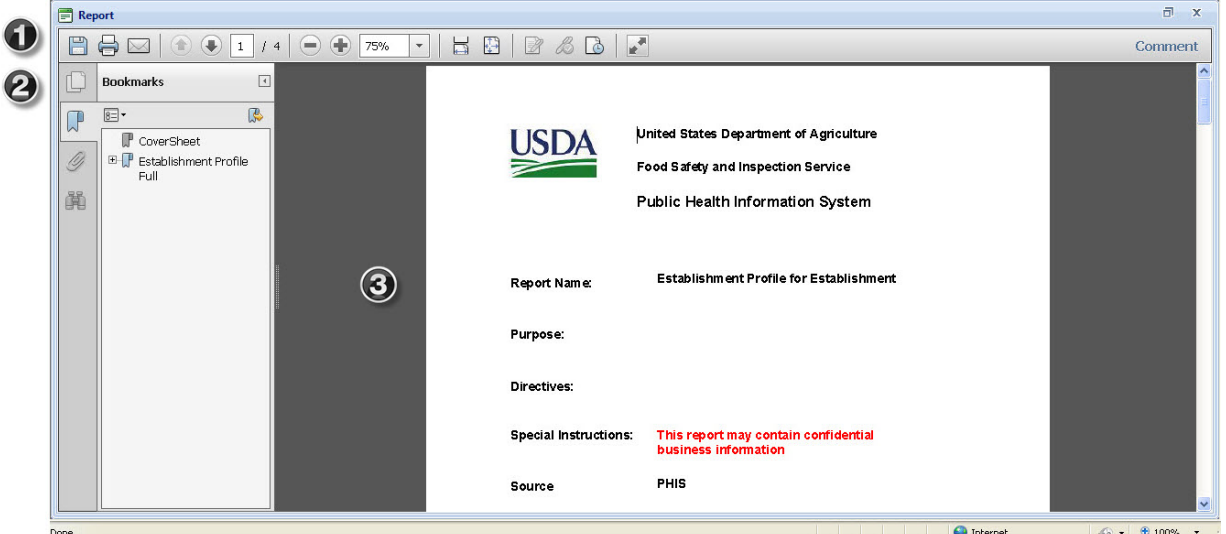

**Figure 19: Reports User Interface**

<span id="page-30-2"></span>[Table 4: Reports User Interface Attributes](#page-30-1) describes the user interface elements that are labeled in [Figure 19: Reports User Interface.](#page-30-2)

<span id="page-30-1"></span>

| <b>Item</b> | <b>Name</b>                | <b>Notes</b>                            |                                                                 |  |
|-------------|----------------------------|-----------------------------------------|-----------------------------------------------------------------|--|
|             | Reports Menu Bar           | <b>Document Menu</b>                    | Save the report as PDF from this menu.                          |  |
|             |                            | Print                                   | Open the report in Adobe Acrobat Reader<br>so you can print it. |  |
|             |                            | <b>Pages</b>                            | Click the arrows to navigate between                            |  |
|             |                            |                                         | pages.                                                          |  |
|             | Navigation Pane            | Page thumbnails, Bookmarks, and Search. |                                                                 |  |
|             | <b>Report Content Area</b> | The report output                       |                                                                 |  |

**Table 4: Reports User Interface Attributes**

## **3.1.2.1 Plant Management: How to View Reports**

To view and save reports, complete the following steps:

# **Step 1** Log in to PHIS with your Level 2 eAuthentication user ID and password.<br>**Step 2** Click View Report. The Inventory of Standard Reports page appears (Fig.

**Step 2** Click **View Report**. The Inventory of Standard Reports page appears [\(Figure 20\)](#page-31-0).

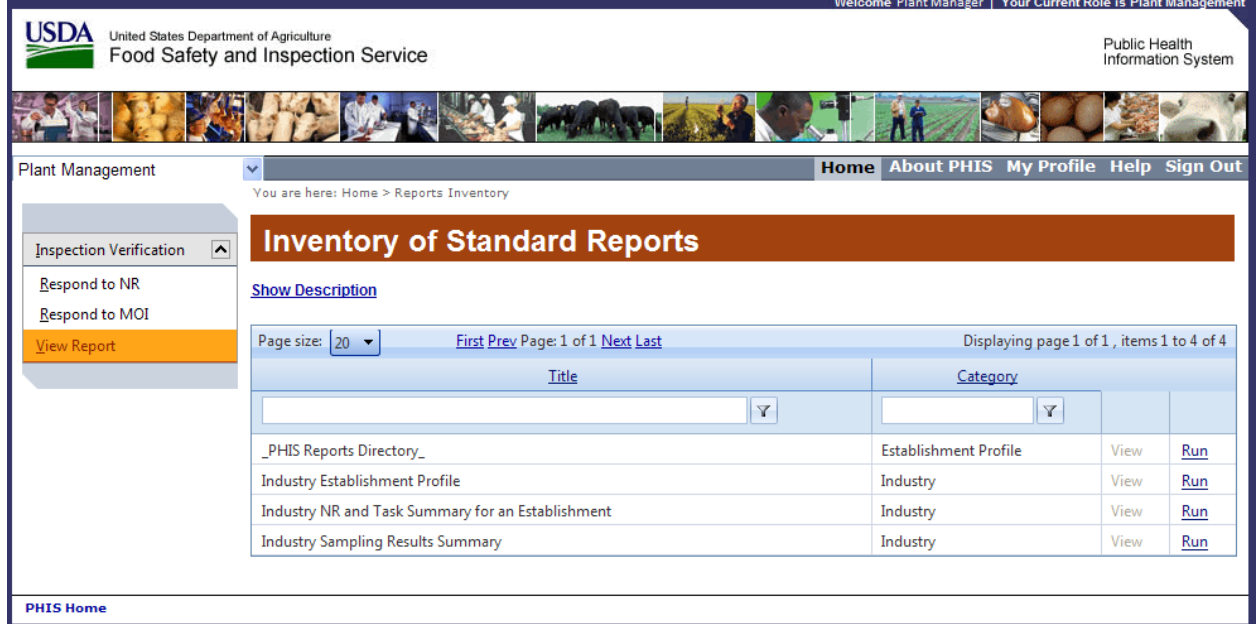

**Figure 20: The Inventory of Standard Reports page** 

- <span id="page-31-0"></span>**Step 3** Click **Run**. The report opens in a new window where you can export the report as a Microsoft Excel or Adobe PDF file.
- **Step 4** Use the buttons and menu items described in [Table 4: Reports User Interface](#page-30-1)  [Attributes.](#page-30-1)

# <span id="page-32-0"></span>**4. PHIS Support**

If you experience problems with the PHIS application, please call the FSIS Service Desk at 1- 800-473-9135 and listen for the following prompts:

- Press "1" for problems concerning PHIS, then;
- Press "2" for PHIS establishment management experiencing application problems.

The FSIS Service Desk is available to assist you 24 hours a day, 7 days a week. The Service Desk will be able to assist you with PHIS application problems such as basic functionality and access through your web browser. However, the Service Desk will not be able to resolve problems pertaining to connectivity or hardware/software configuration. If your establishment chooses to register for PHIS, keep in mind that the system may be unavailable at times due to periodic maintenance. The PHIS page on FSIS' website [\(www.fsis.usda.gov/PHIS/index.asp\)](http://www.fsis.usda.gov/PHIS/index.asp) will be updated regularly with information about system enhancements and any scheduled maintenance.

Inspection or policy-related questions or issues should be directed by establishment management through the usual FSIS channels. The FSIS Service Desk will not be able to assist with policy or inspection questions.